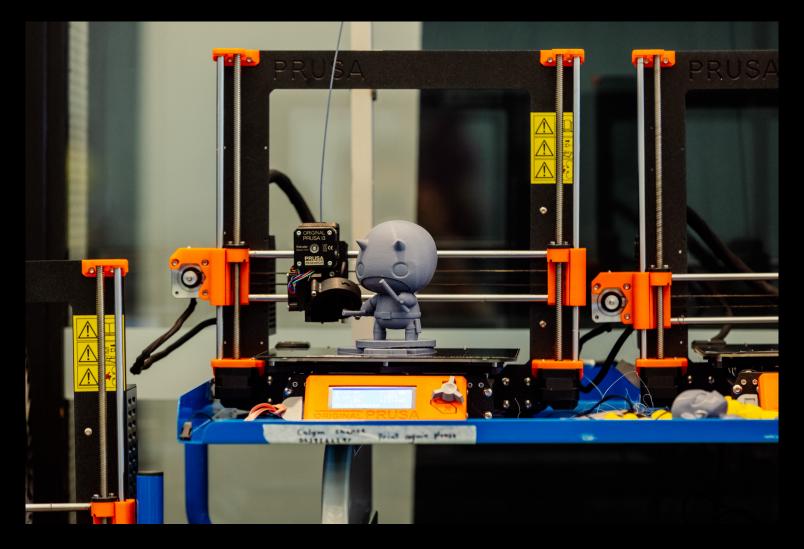

## 3D PRINTER INDUCTION

- THE EDGE

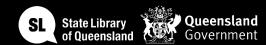

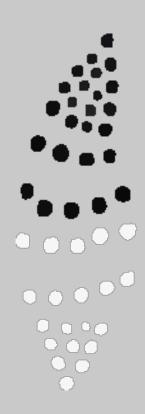

### Acknowledgement of Country

We acknowledge Aboriginal and Torres Strait Islander peoples and their continuing connection to land and as custodians of stories for millennia. We respectfully acknowledge the land on which we all meet today, and pay our respects to elders past, present and emerging.

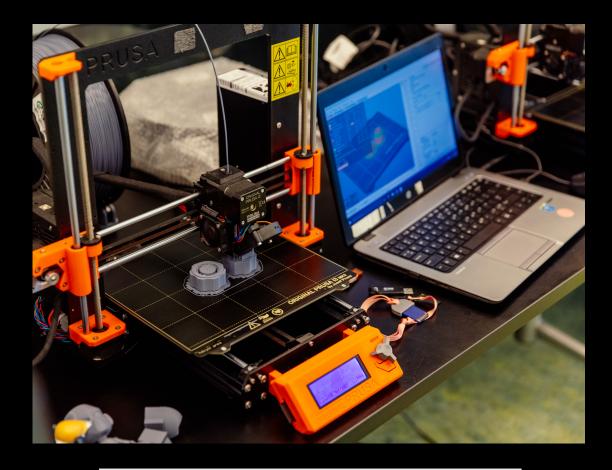

# INDUCTION SUMMARY

Using the State Library 3D printers, you can turn a digital 3D model into a solid plastic object.

In this induction you will learn the basics of 3D design with Tinkercad and how to print your own model, including how to load it into the printer and cleaning up the product.

Once you've completed the induction you can book and use the State Library of Queensland's 3D Printers at The Edge during Open lab.

**Open Lab** sessions are a chance to meet up with like-minded makers and tinkerers at The Edge with facilitators to support your creative needs in the space.

Bookings are required to use the equipment and you will be able to book with your SLQ account once you have completed the relevant induction.

Wednesday 1.30pm – 8pm Thursday 1.30pm – 8pm Saturday 12pm – 6pm

For more info and to book, head to <a href="https://www.slq.qld.gov.au/visit/spaces/edge">https://www.slq.qld.gov.au/visit/spaces/edge</a>

### What is a 3D PRINTER?

- Allows for 3d printing which is the construction of a three-dimensional object. It does this through material been deposited, joined or solidified under computer control.
- The Prusa i3 MK3s+ is a successor to Original Prusa i3 MK3 with hardware and software upgrades which lead to improved reliability and ease of use and assembly. The Edge currently has 5 printers available for use.

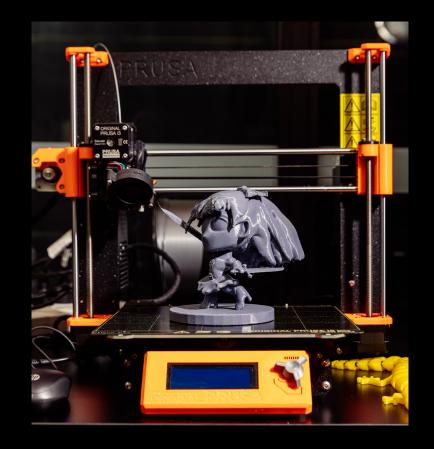

## EQUIPMENT OVERVIEW

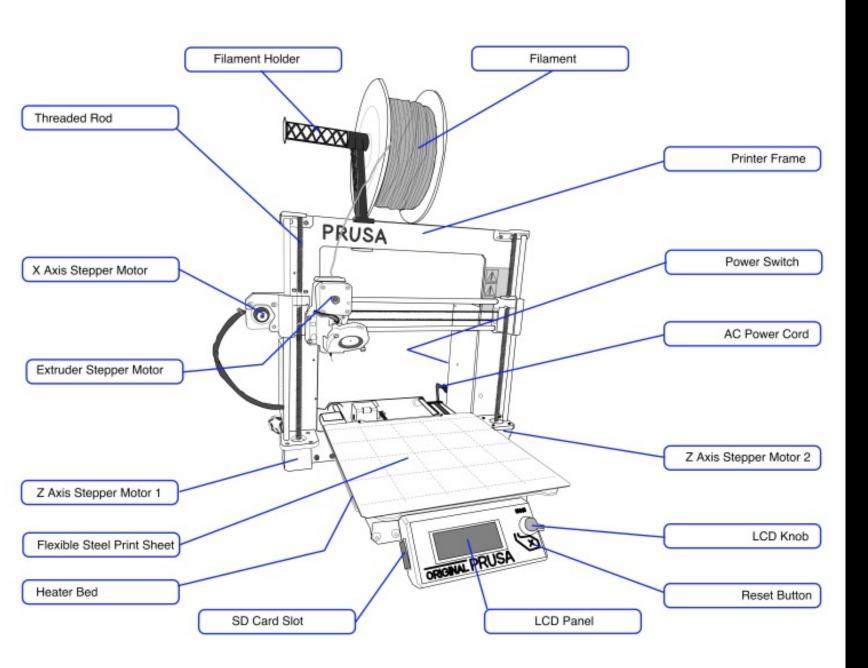

# MACHINE OVERVIEW

# Getting Started

- Let a staff member know that you have a 3D printer booking.
- Set up design file or if already done get slicing.
- Staff members can help with both designing and slicing.
- When ready to print grab a 3D printer form and ask a staff member to approve your job!

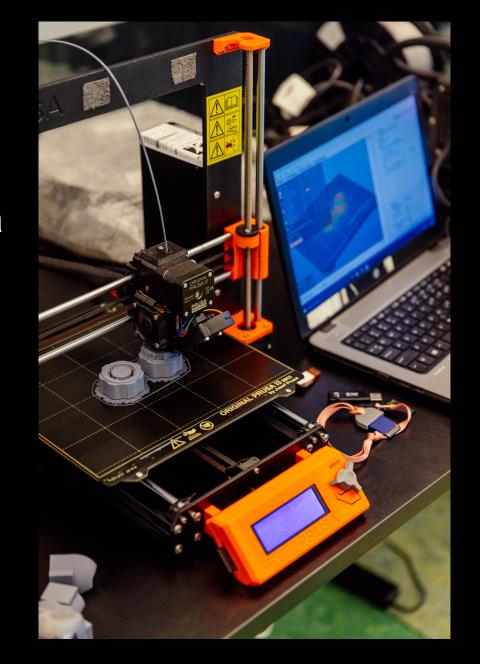

## Safety

- Electricity
- Fire
- Respiratory
- Crush injury

Check the safe operating procedures and ask a staff member for help if you have any problems or concerns.

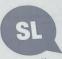

#### SAFE OPERATING PROCEDURE Prusa i3 MK3S+ 3D printer

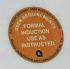

DO NOT use this machine unless you have completed an induction and the Supervisor has given permission

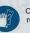

Cut-resistant gloves must be worn when removing support structure from 3D prints.

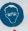

Protective eyewear must be worn when removing support structure from 3D prints

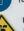

Fume filter serving printer enclosure must be operating when print job is underway.

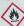

Printer hot end is a potential source of combustion. Keep isopropyl alcohol at least 2 metres away.

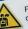

- Only filament approved by the Fab Lab is permitted for use on the Prusa printers. PRE-OPERATIONAL SAFETY CHECKS
- Unity mannent approved by the Fab Lab is permitted for use on the Frusa printers.

  Print job G-code files must be prepared using PrusaSlicer software installed on Fab Lab computers.

  ONLY 45 constructions and filement cottings. The default file name proceed when expected. ONLY to ensure correct printer and filament settings. The default file name proposed when exporting ONLY to ensure correct printer and mament settings. The detault file name proposed when exporting G-code includes critical information required by the Supervisor. If editing the file name, only edit text
  - appearing prior to the 1st underscore, Sliced models must be assessed by Supervisor prior to saving print job G-code.
  - Sinced models must be assessed by supervisor prior to saving print job G-code.

    Remove the steel heatbed sheet to the cleaning station for wiping with isopropyl alcohol prior to starting a print job; DO NOT take the isopropanol or wetted towels to the printer.

    Smooth steel heatbed sheets are to be used for printing with PLA filament, and textured sheets for use with PETA. Smooth sheets MILST NOT be used when printing PETA filament. with PETG. Smooth sheets MUST NOT be used when printing PETG filament.

    All printers include sheet profiles for PLA and PETG. Ensure the correct profile is selected in the
- settings for the sheet being used.

  The ultrafine particles and VOCs generated when melting plastic filament pose a health hazard. The file ultrafine particles and vOCs generated when melting plastic filament pose a health hazard. The file ultrafine particles and vocation and return air gates one ed. and the mint only one file until the file of the print one file. The ultrafine particles and VOCs generated when melting plastic filament pose a health hazard. The furm filter must be switched on, both extraction and return air gates opened, and the print enclosure the fore grabulating the printer or commencing a print lob. door shut before preheating the printer or commencing a print job.

  Faulty equipment must not be used. Immediately report any equipment concerns to the Supervisor.

- OPERATIONAL SAFETY CHECKS
- OPERATIONAL SAFETY CHECKS

  Upon inserting an SD card into the printer slot and selecting a file to print, the nozzle and print bed will be upon inserting an SD card into the printer slot and selecting a file to print, the nozzle and print bed will be upon inserting an SD card into the printer slot and selecting a file to print, the nozzle and print bed will be upon inserting a file to print, the nozzle and print bed will be upon inserting a file to print, the nozzle and print bed will be upon inserting a file to print, the nozzle and print bed will be upon inserting a file to print, the nozzle and print bed will be upon inserting a file to print, the nozzle and print bed will be upon inserting a file to print, the nozzle and print bed will be upon the upon the upon t Upon inserting an SD card into the printer slot and selecting a file to print, the nozzle and print bed commence heating. Once operational temperatures are reached, the print head and bed will begin the print head and bed will begin the print head and bed will be print head and bed will be commence heating. Once operational temperatures are reached, the print head and bed will be moving. This movement presents potential pinch points. Keep fingers clear during operation.

  Bround the first printed layer to verify the filament has attached to the steel sheet groundly the first printed layer to verify the filament has attached to the steel sheet groundly. Monitor the first printed layer to verify the filament has attached to the steel sheet properly.

  In the event of a print failure press the Reset button. This will abort the job and force a full reset of the moving. This movement presents potential pinch points. Keep fingers clear during operation.

  Monitor the first printed layer to verify the filament has attached to the steel sheet properly.

  The proof of a print failure press the Reset button. This will about the located force of the print failure press. printer.
  Remove the heatbed sheet from printer before attempting to remove a printed part from sheet. Wait for Remove the heatbed sheet from printer before attempting to remove a printed part from sheet. The print should pop off. DO NOT use metal trole to price a print the print should pop off.
- Remove the heatbed sheet from printer before attempting to remove a printed part from sheet. Wait for the sheet to cool, then flex the sheet. The print should pop off. DO NOT use metal tools to prise a print from the sheet.

Eye injury

- from the sheet.
  Always wear safety glasses and protective gloves when removing support materials

- Ensure all printed material is removed from the heathed sheet. Switch off tume extractor when print job is complete.

  Dispose of all support structure and other print waste in the appropriate bin. 240v electrical components
- POTENTIAL HAZARDS
- Hot surfaces and materials
- Sharp edges
- Hazardous emissions
- Control errors
- Molten plastics

The Edge Fabrication Lab Safe Operating Procedure

### Print failure

- Birds nest (filament non-adhesion)
- X and/or Y-axis shift (belt or stepper motor errors)
- Print wholly or partially detaches from build plate
- Blocked nozzle
- G-code encoding error
- Thermal anomaly or runaway (hot end or bed)
- Head impact

## Troubleshooting

### Something is weird or going wrong?

- First reaction should aways be pause the job
- Remember you can always help a staff member for help!

#### The filament spool doesn't unwind?

- Check spool mounting and rotation
- Inspect filament for knots or tangles
- Adjust spool holder tension

#### The machine announces an error?

- Refer to <u>the manual</u> for error code explanations
- Check for temperature, connection, or SD card issues

## Troubleshooting

# The print wholly or partially detaches from the build plate?

- Ensure a clean and level build plate
- Use adhesion methods like tape or glue
- Adjust first layer height and nozzle temperature

# The printer shifts in the x and/or Y axis?

- Tighten belts and pulleys
- Ensure a stable, clear printing environment
- Verify correct print file generation

#### Filament birds nest forms

- Clean clogged nozzle
- Ensure smooth filament path
- Calibrate extruder and temperature settings

# The spool runs out of filament or the filament breaks?

- Monitor spool and replace before empty
- Keep filament path clear
- Use guides or lubrication for filament integrity

#### Fusion 360

#### Pros

- Powerful professional CAD, CAM, CAE software
- Lots of good tutorials online
- Great for designing hi tolerance mechanical parts
- Free hobbyist licence available

#### Cons

- A lot to get your head around when starting
- Full version relatively expensive (but not as expensive as others)

#### Meshmixer

#### Pros

- Free
- Great software for sculpting 3D
- Good for repairing models made in other programs

#### Cons

 Probably want to try something more intuitive first to get your head around the concepts

#### **TinkerCAD**

#### Pros

- Free
- Great intuitive software for getting started
- Browser based

#### Cons

 Experienced designers might get frustrated with the lack of features

### Lets have a go!

- Head to the internet and navigate to TinkerCAD.com
- Create a free account using an email address

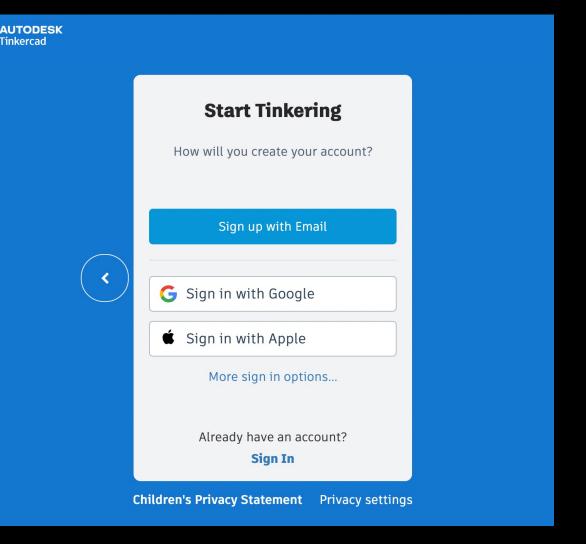

### The Interface

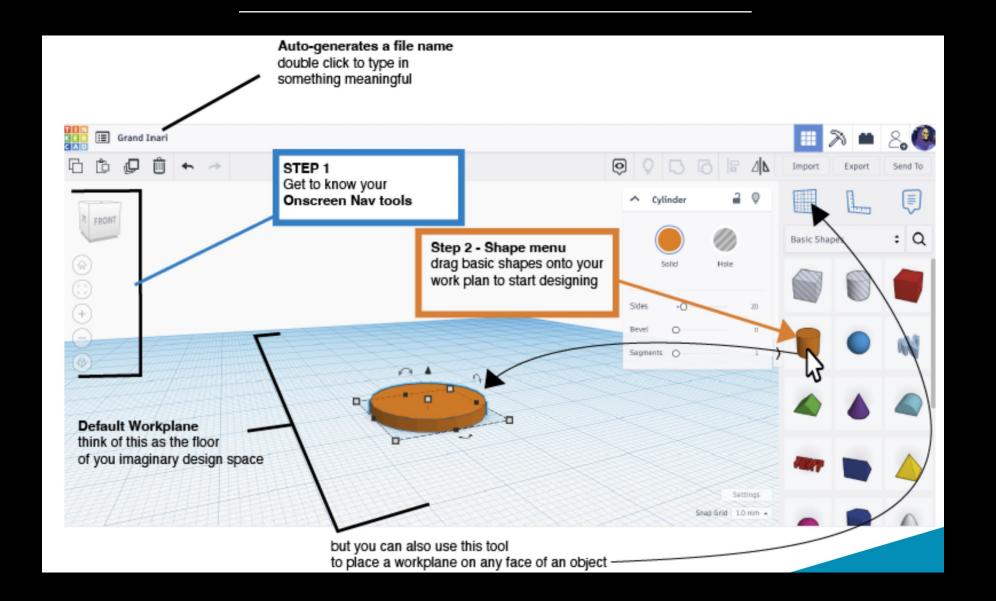

### Navigating the 3-dimensional space

#### **Moving around**

Zoom in and out using the scroll wheel

#### Pan & Tilt

- Right click and drag to change the aspect of your view or
- Click and drag the Cube device to rotate you view angle
- If you get lost click the home icon and it will take you back to the default view

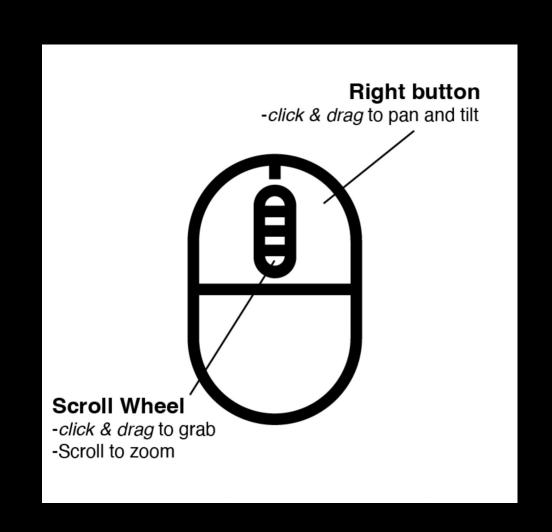

### Moving and manipulating shapes

#### Select

- Using the left click (hold shift select multiple objects)
- Or left click and drag a selection box around multiple objects

#### Resizing

- Left click and drag the black or white handles to resize your shapes
- Hold the SHIFT key to constrain proportions
- Left click and drag the black cone to change the elevation of the shape in relation to the work plane

#### Moving

 You can nudge a selected object around the x & y axes with the arrow keys

#### Rotate

 Left click and drag the curly one of the 3 arrows to rotate an object, you can also type in an angle once it is highlighted.

#### Ruler

 Drag the ruler out onto the workplace to resize or arrange shapes using typed in dimensions

### Make a complex shape

### Grouping solids and holes

- You can make complex shapes by combining and subtracting the primitive (basic) shapes using the group tool.
- Select the objects you want to combine
- And then hit the group button

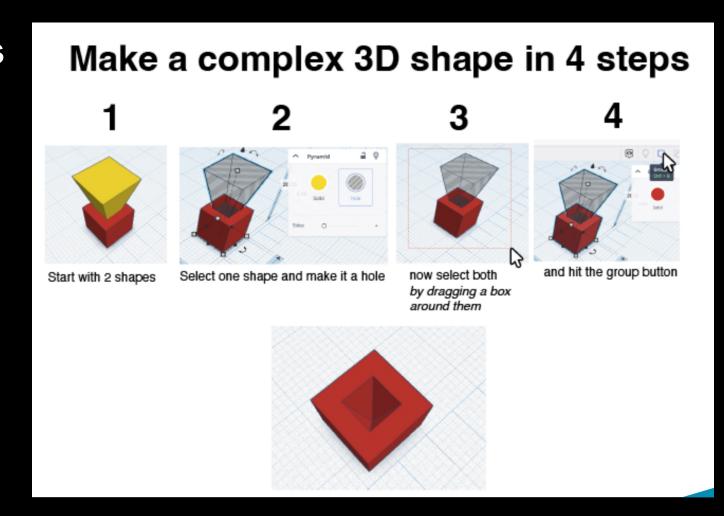

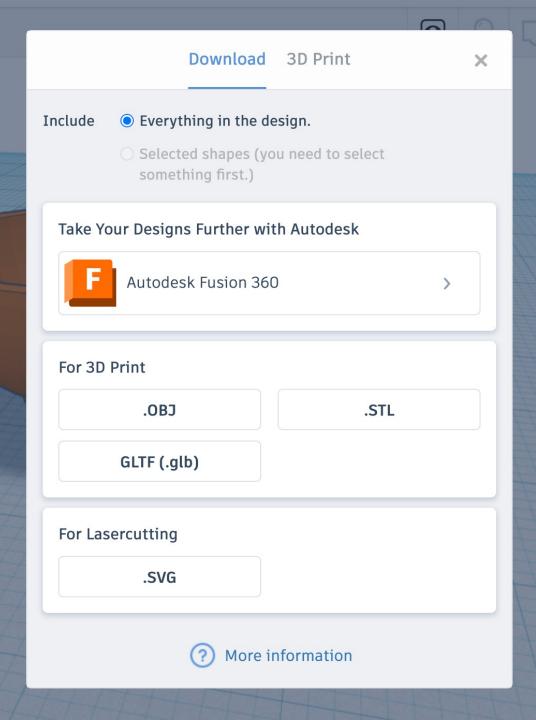

### **Exporting**

- Hit the export button and select STL
- Save to your desired folder
- Open file up in PrusaSlicer, we recommend doing this from one of our workshop computer

### Slicing with PrusaSlicer

- Open the PrusaSlicer application. If you are prompted that a Configuration Update is available, click to install the update before proceeding further.
- Use the Add button to load models into PrusaSlicer
- Delete /Delete All buttons remove the model(s) from PrusaSlicer opens the detailed settings of print, filament and printer
- Use Move, scale, rotate, Place on
  Face and cut tools to prepare the model to
  printing in the most efficient/ effective
  orientation,
- Select a Quality / Speed setting for your print
- Material selection

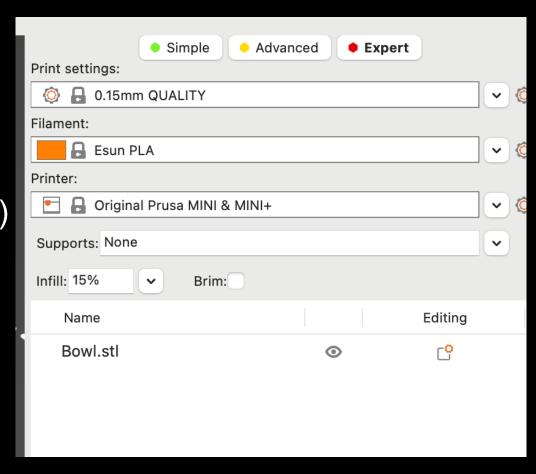

### Slicing with PrusaSlicer

- Select a Supports setting
- Select an Infill percentage
- Click Slice to slice the model into layers in the Z axis and select layers preview to view infill land
- Check the Sliced Info for the cost and how long its going to take to print before exporting your gcode
- Generate and export gcode to the SD Card by clicking the Export G-Code button
- Ask a staff member to check over and fill out form!

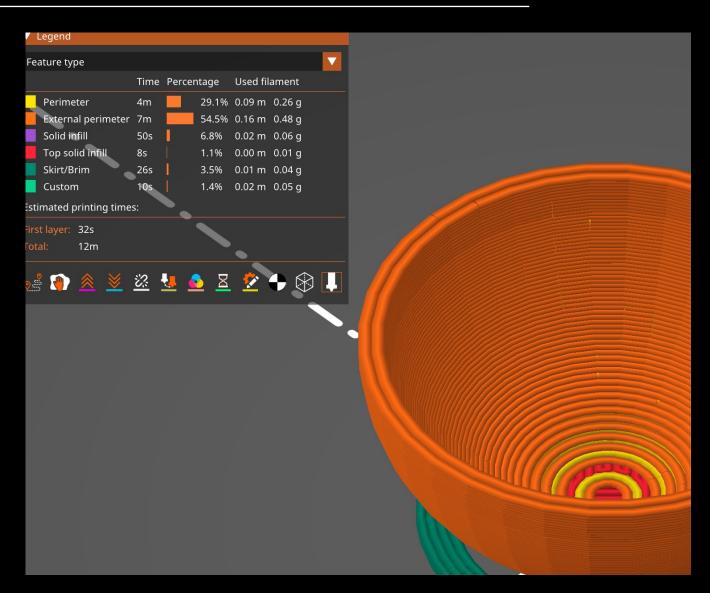

# THANKS FOR ATTENDING

Please complete our survey that will be sent out via Eventbrite.

Contact us on appliedcreativity@slq.qld.gov.au

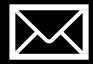

### Extra resources

### Thingiverse

- Checkout things other people have designed for 3D printing.
- Save yourself a lot of time designing something someone else has successfully made.
- Remix / customise other peoples designs
- https://www.thingiverse.com/categories

### **Functional Print**

- Check out the functional solutions people print up on Reddit
- https://www.reddit.com/r/functionalprint/

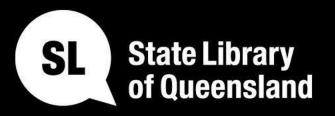

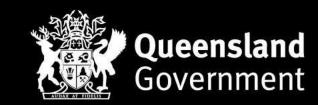

slq.qld.gov.au